**Если на экране компьютера Вы видите «размытые», не чёткие изображения вопросов, проверьте, пожалуйста, настройки Вашего компьютера.**

1. Запущена ли программа отображения картинок, входящая в состав экзаменационного класса. Для этого:

1.1. Запустите «Панель управления» компьютера. Для этого «мышкой» нажмите на кнопку «Пуск» на экране и выберете пункт «Панель управления»:

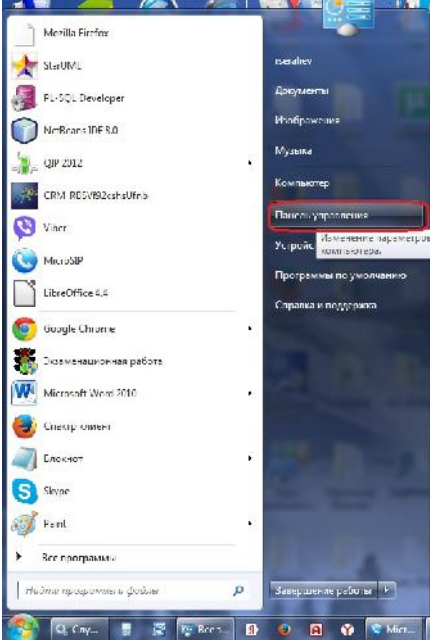

1.2. Панель управления на разных компьютерах может иметь разный вид:

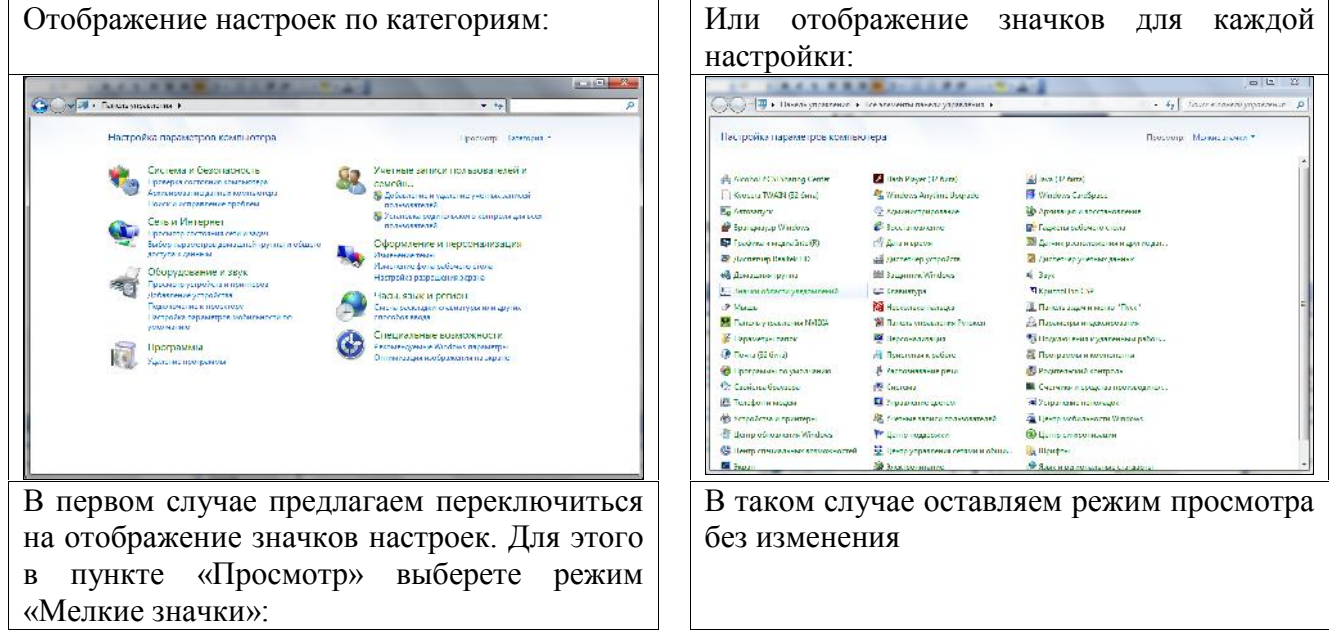

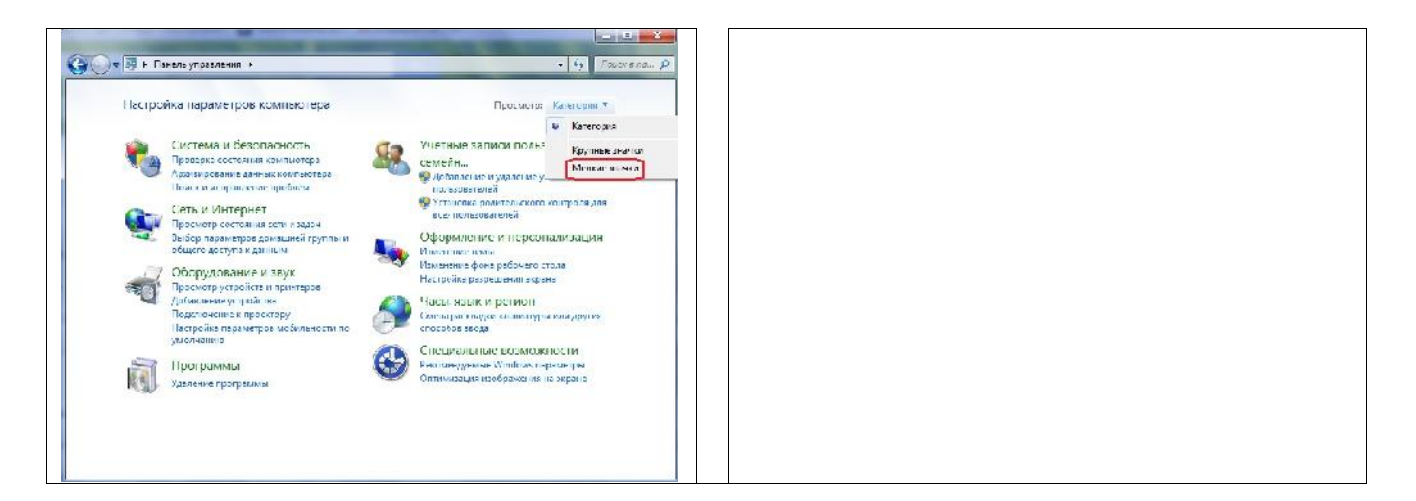

1.3. Запустите команду «Администрирование»:

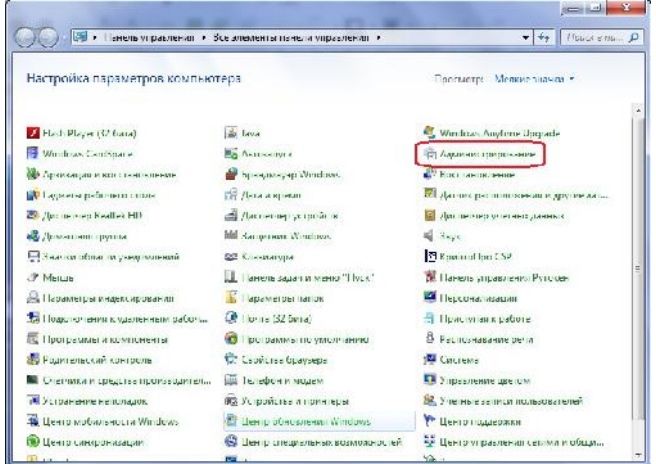

1.4. Далее выберете пункт «Службы»:

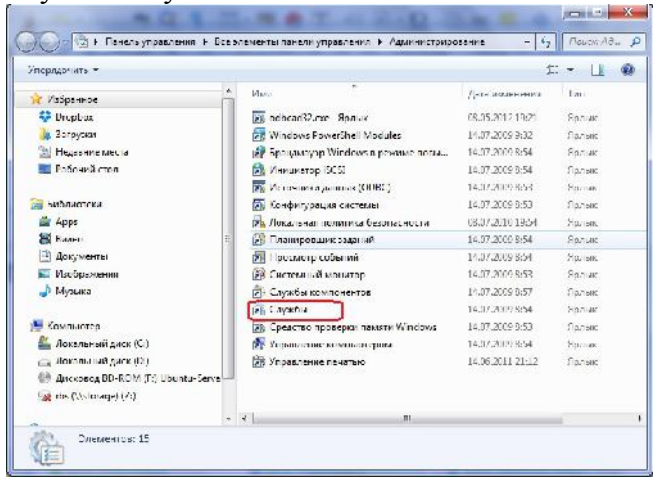

1.5. Проверьте, работает ли служба RBS\_WWW\_RS:

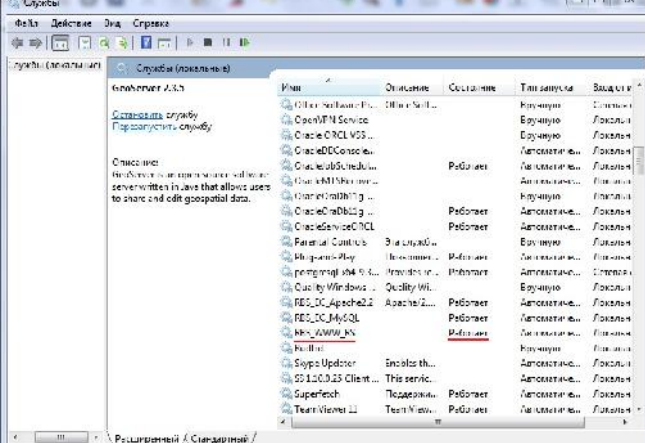

В случае, если служба не работает, нажмите на неё правой кнопкой «мышки» и запустите.

2. Возможно защита Windows (брендмауэр) не разрешает запустить программу отображения картинок (службу RBS\_WWW\_RS). Добавим её в исключения брендмауэра. Для этого:

2.1. Запустите брендмауэр из «Панели управления».

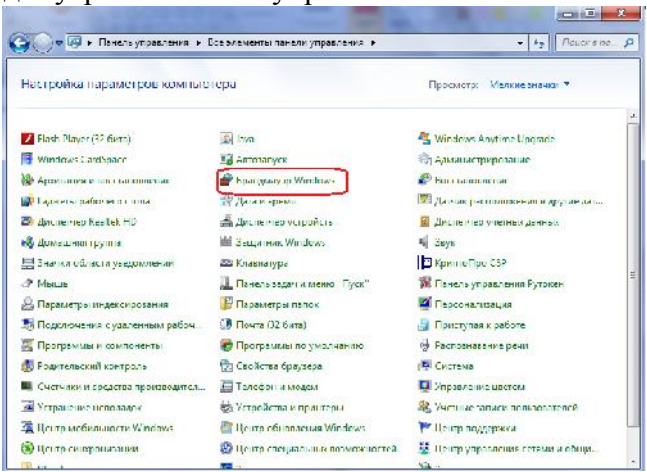

2.2. Выберете пункт «Дополнительные параметры»:

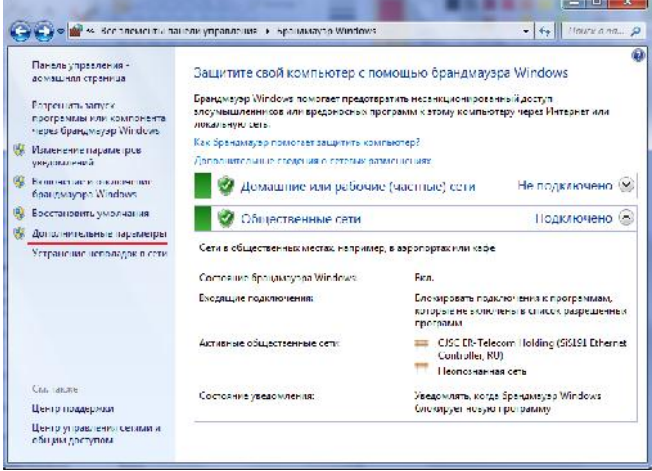

2.3. В открывшемся на экране окне выберете пункт «Правила для входящих подключений», затем – «Создать правило»:

| Прандмаузо Windows в режиме повышенной безопасности<br><b>DOWN</b><br>Действие Вид Справка<br>$\leftrightarrow$ and $\sim$ $\sim$ $\sim$ |                                                                                                    |       |                                                                         |                                                                  |  | $\blacksquare$                                                                                                    | $-8 -$ |
|----------------------------------------------------------------------------------------------------|----------------------------------------------------------------------------------------------------|-------|-------------------------------------------------------------------------|------------------------------------------------------------------|--|----------------------------------------------------------------------------------------------------|--------|
|                                                                                                    | Брандмауэр Windows в режив Правила для входящих подключений                                                                                        |       |                                                                         | Действия                                                         |  |                                                                                                    |        |
| <b>ВЗ Правила для входящих по-</b> Имл.<br><b>ВЗ Правила для исходящего</b><br>В. Правила безопосности по.<br>В Наблюдение               | Uniformed (TCP-In)<br>U uTorrent (TCP-In)<br>UDP-In)<br>MuToment (UDP In)<br>Cal Apache HTTP Server<br>CliApache III IP Server<br><b>D</b> Uropbox | руппа | Профиль<br>Общие<br>Общие<br>Общие<br>Общие<br>Ofinine<br>Ofmuse<br>Use | Включено<br>$\frac{\pi}{2}$<br>Дa<br>Дa<br>Др<br>Лp.<br>/b<br>Дe |  | Превиле для входящих подковачений.<br>Создать правилош-<br><b>SEC</b><br>₩ Фильтровать по профилю<br>V Фильтровать по состоянию<br>₩ Сильтровать по дуулле<br>Bu. |        |

2.4. В открывшемся на экране новом окне отметьте точкой пункт «Для программы» и нажмите кнопку «Далее»:

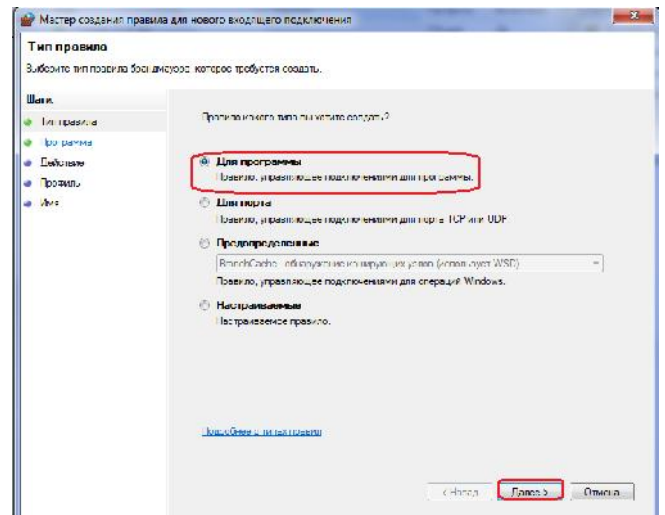

2.5. В открывшемся на экране новом окне мастера по созданию правили необходимо указать путь к программе. Для этого нажмите кнопку «Обзор»:

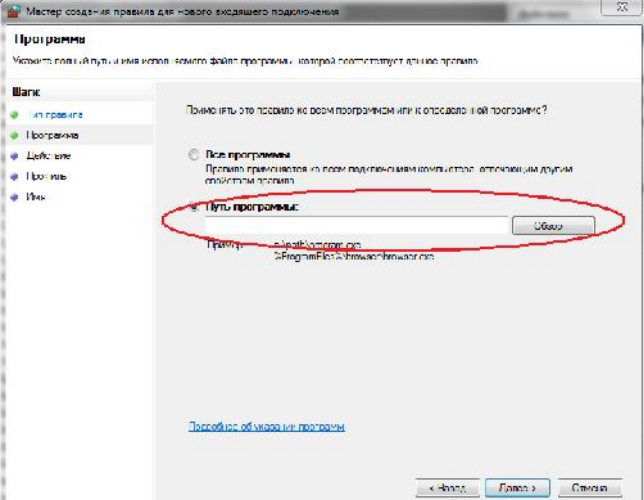

2.6. И в «проводнике» откройте программу mk\_resourse\_server.exe. Программа расположена по адресу на Вашем компьютере \RBS\_EC\_www\www\resourse\_server.

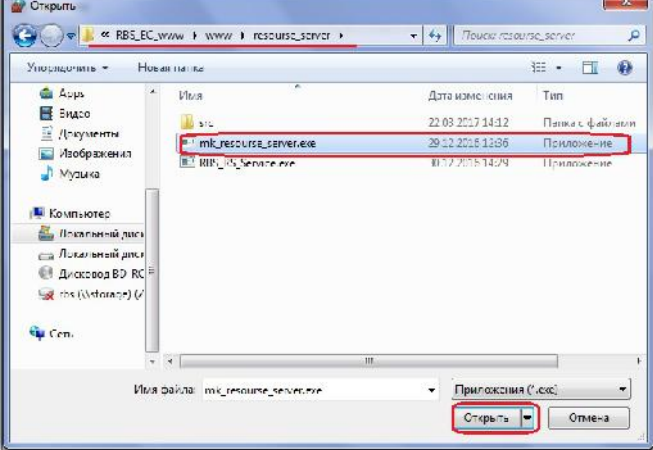

2.7. Вернувшись в окно мастера по созданию правила подтвердите выбор пути, нажав кнопку «Далее»:

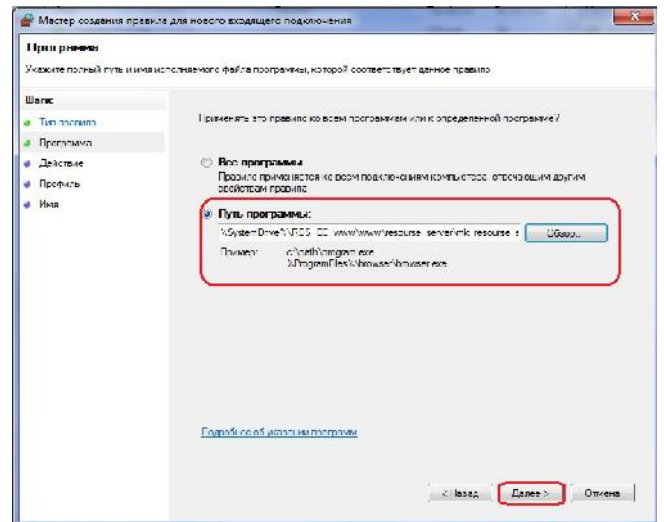

2.8. На следующей форме отметьте точкой пункт «Разрешить подключение» и подтвердите его, нажав кнопку «Далее»:

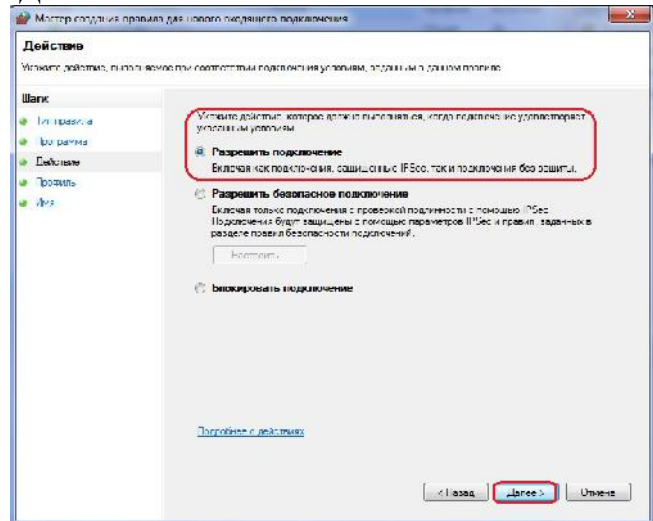

2.9. На следующей форме мастера установите «галочки» для всех профилей и подтвердите, нажав кнопку «Далее»:

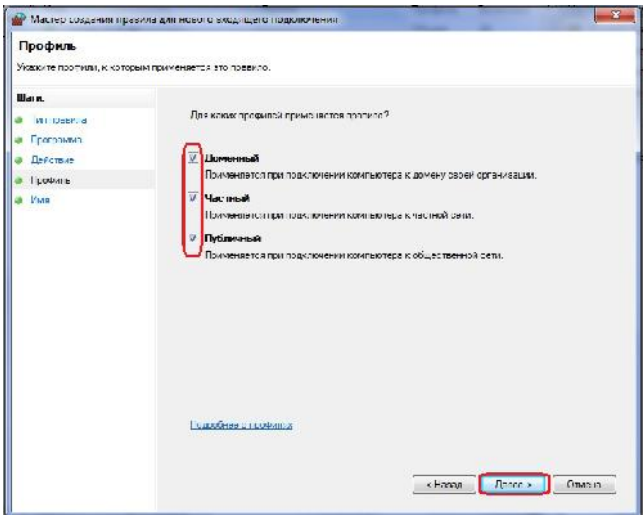

2.10. Введите имя для нового правила, чтобы брендмауэр запомнил его. Например RS:

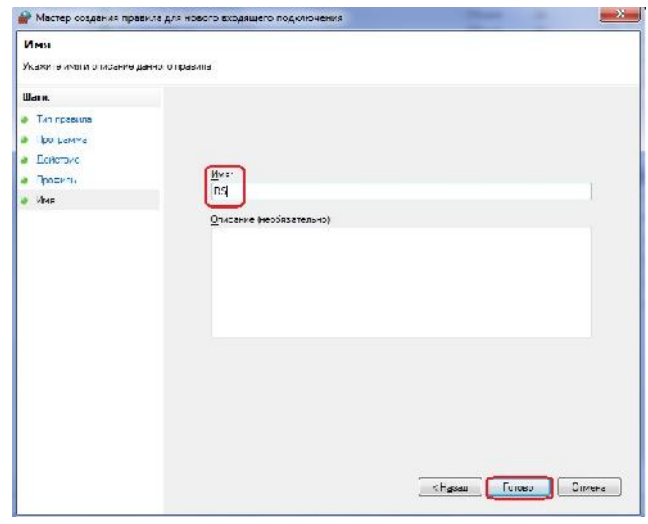

После чего нажмите на кнопку «Готово». Правило для входящих подключений программы создано.

2.11. Теперь необходимо аналогичным образом настроить правило для исходящего подключения программы. Выберете пункт «Правила для исходящего подключения», затем – «Создать правило»:

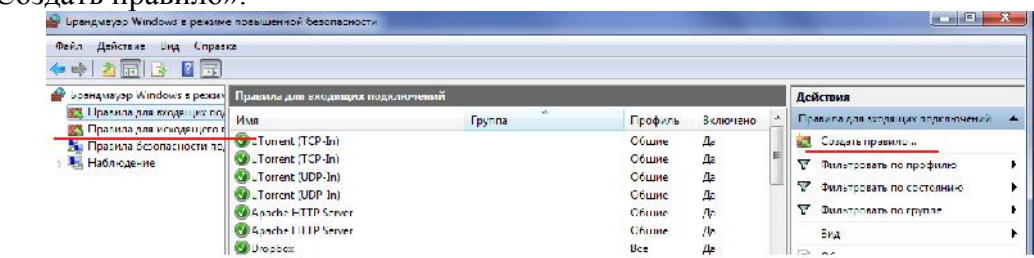

Далее выполняем все действия с пункта 2.4 по пункт 2.10.

Вы настроили работу программы.

В случае, если Вы выполнили все действия строго по нашей инструкции, а изображения всё равно не видно, или на экране компьютера появились какие-либо непонятные Вам сообщения, Вы можете обратиться в службу технической поддержки нашей компании по телефону: **8-800-100-78-51.**

**Успехов Вам в работе!**